# Generieren einer Demo- oder Evaluierungslizenz für SEG (IronPort) Ī

## Inhalt

**Einleitung Voraussetzungen** Generieren einer Demo- oder Evaluierungslizenz für SEG (IronPort) **Fehlerbehebung** Nächste Schritte

# **Einleitung**

Der Artikel beschreibt den Prozess der Generierung einer herkömmlichen Demolizenz für Security Email Gateway (SEG), die zuvor als IronPort bekannt war. Um eine Smart Demo-Lizenz zu erstellen, können Sie sich an das Account Team oder den Point of Sales wenden.

## Voraussetzungen

Bevor Sie beginnen, stellen Sie sicher, dass Ihnen die folgenden Daten zur Verfügung stehen:

- [Aktives Cisco.com-Konto](/content/en/us/about/help/registration-benefits-help.html)
- [Seriennummer \(SN\) für eine physische Appliance oder virtuelle Lizenznummer \(VLN\) für eine](/content/dam/en/us/td/docs/entitlement_asset_mgmt/docs/How_to_Locate_UDI_Training_Deck.pdf) [virtuelle Appliance](/content/dam/en/us/td/docs/entitlement_asset_mgmt/docs/How_to_Locate_UDI_Training_Deck.pdf)

### Generieren einer Demo- oder Evaluierungslizenz für SEG (IronPort)

Schritt 1:

Gehe zu [Cisco Software Central](https://software.cisco.com) und melden Sie sich bei Ihrem Cisco.com-Konto an.

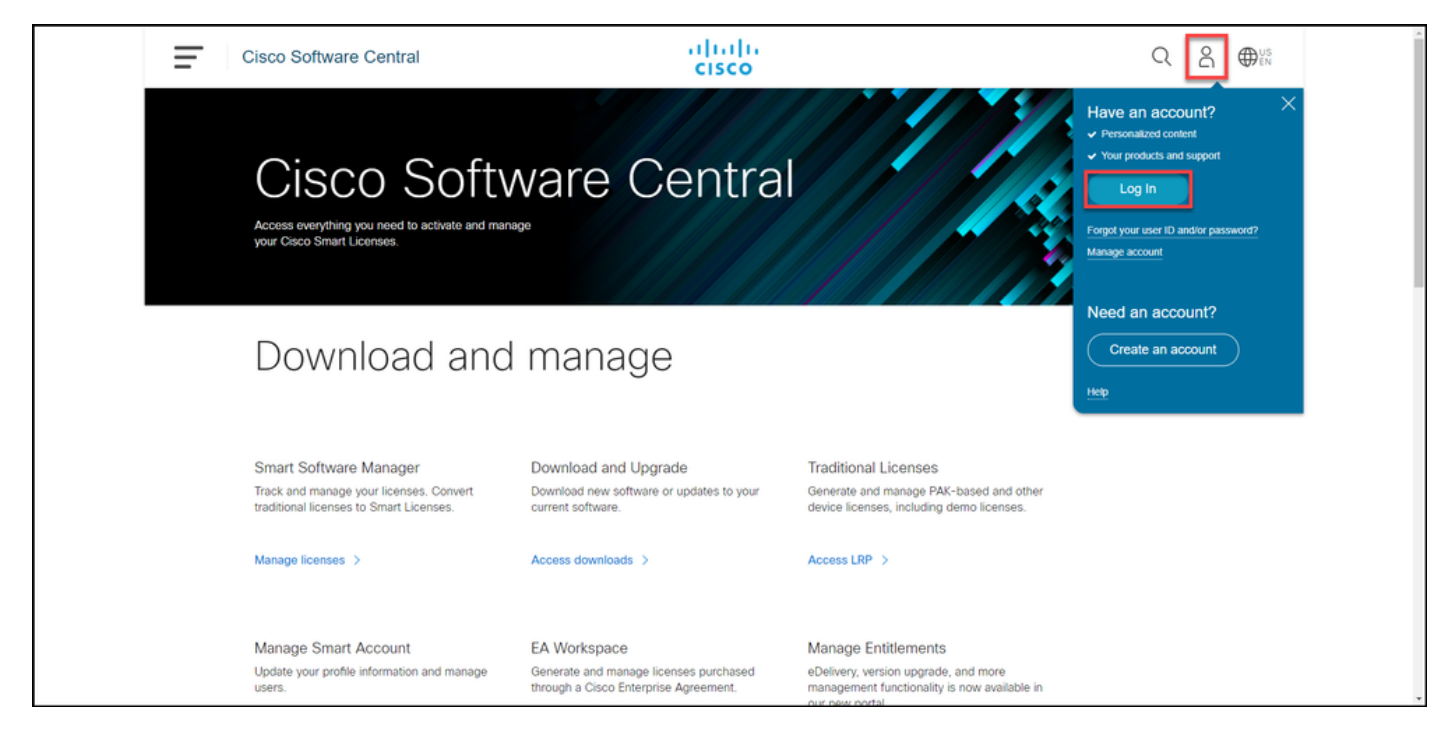

#### Schritt 2:

Klicken Sie im Abschnitt "Traditionelle Lizenzen" auf LRP aufrufen.

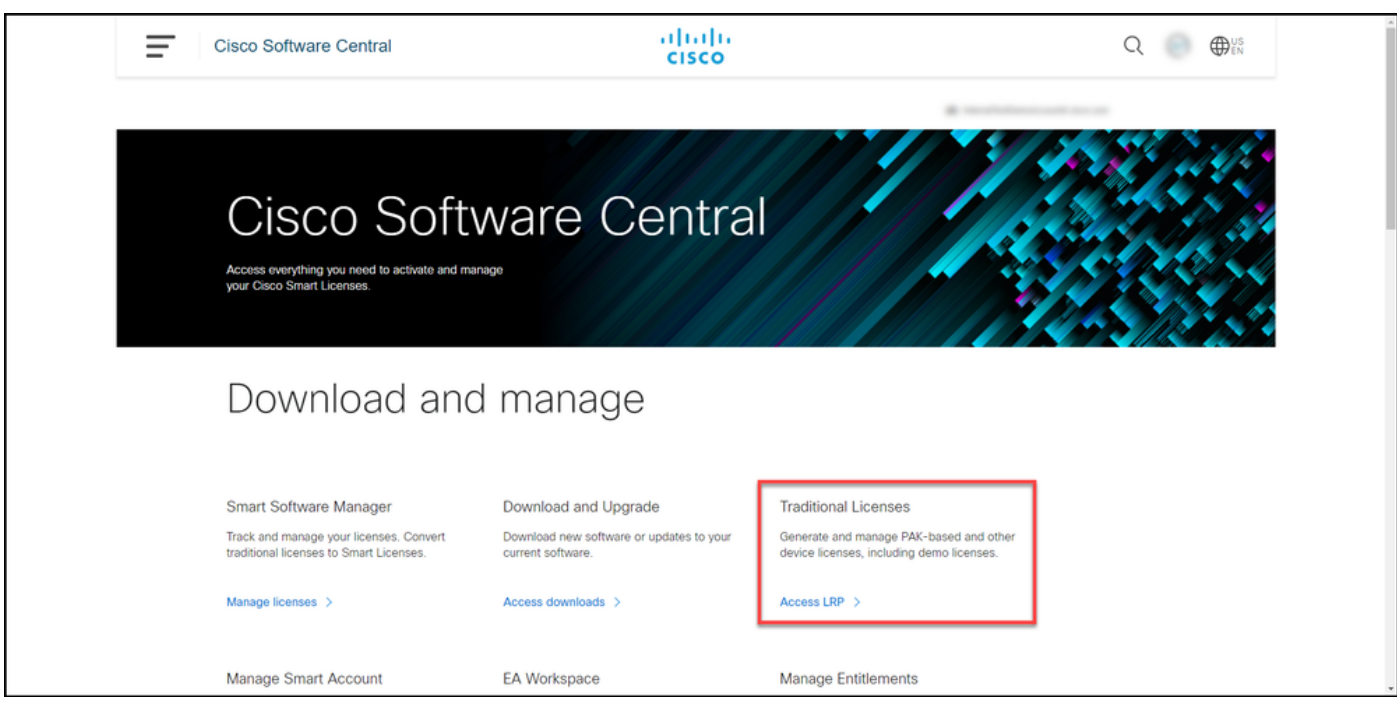

#### Schritt 3:

Wählen Sie auf der Registerkarte PAKs oder Tokens in der Dropdown-Liste Lizenzen abrufen die Option Demo and Evaluation aus.

Anmerkung: Wenn das System das Dialogfeld Willkommen beim Lizenzregistrierungsportal anzeigt, können Sie die Option Diese Nachricht nicht erneut anzeigen auswählen, um eine erneute Anzeige zu verhindern.

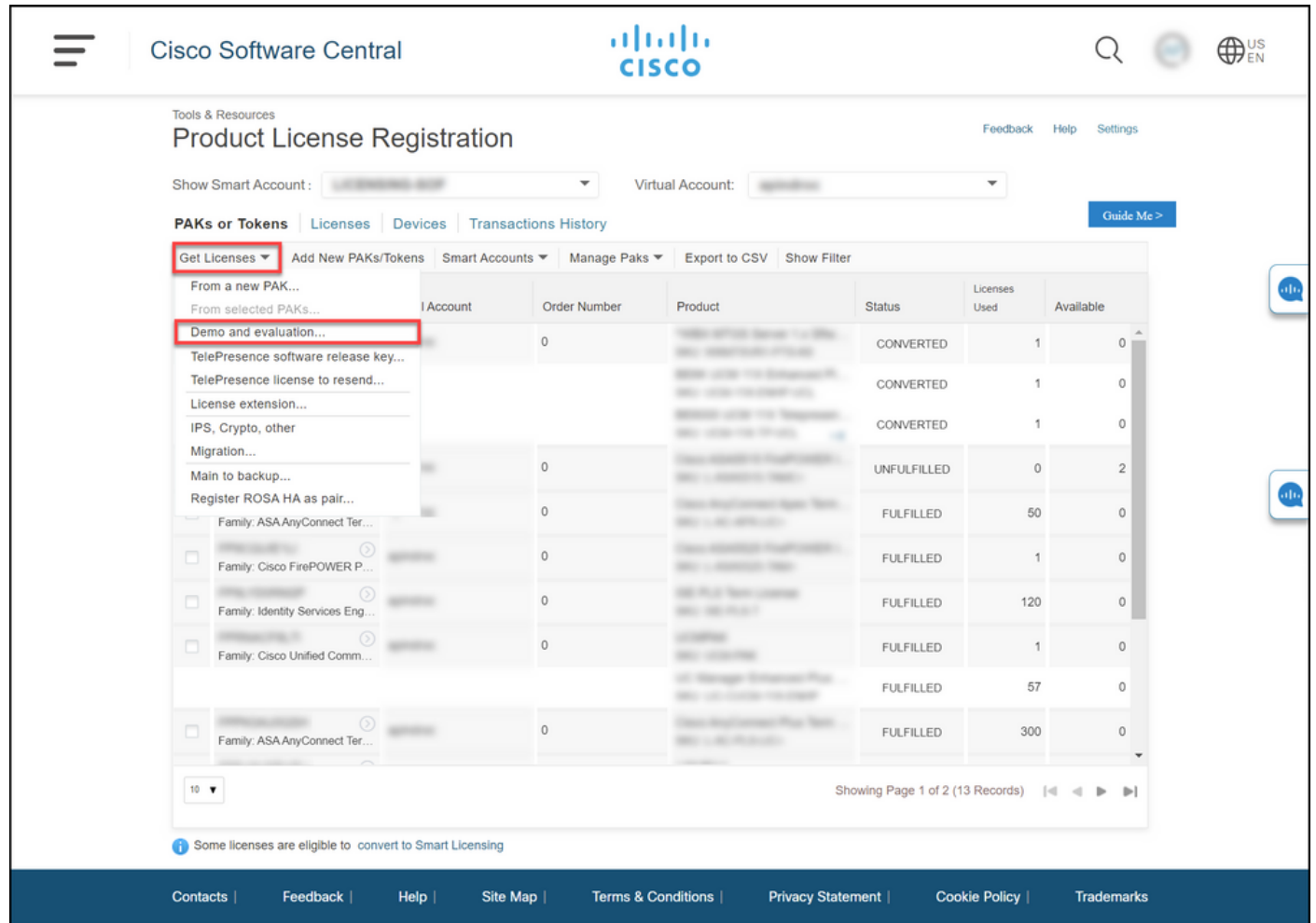

#### Schritt 4:

Wählen Sie im Dialogfeld Demo- und Evaluierungslizenzen abrufen auf der Registerkarte Produkt auswählen die Option Sicherheitsprodukte aus der Liste Produktfamilie aus, klicken Sie auf Cisco Email/Web/Content Security Virtual Demo-Lizenz aus der Produktliste, und wählen Sie dann eine der Lizenzen aus, die Sie interessieren (Sie können auch nach Stichworten suchen). Für die Zwecke dieses Artikels wird die Demo-Lizenz für die Cisco E-Mail Security Appliance (ESA) Virtual Appliance 45 ausgewählt. Klicken Sie auf Weiter.

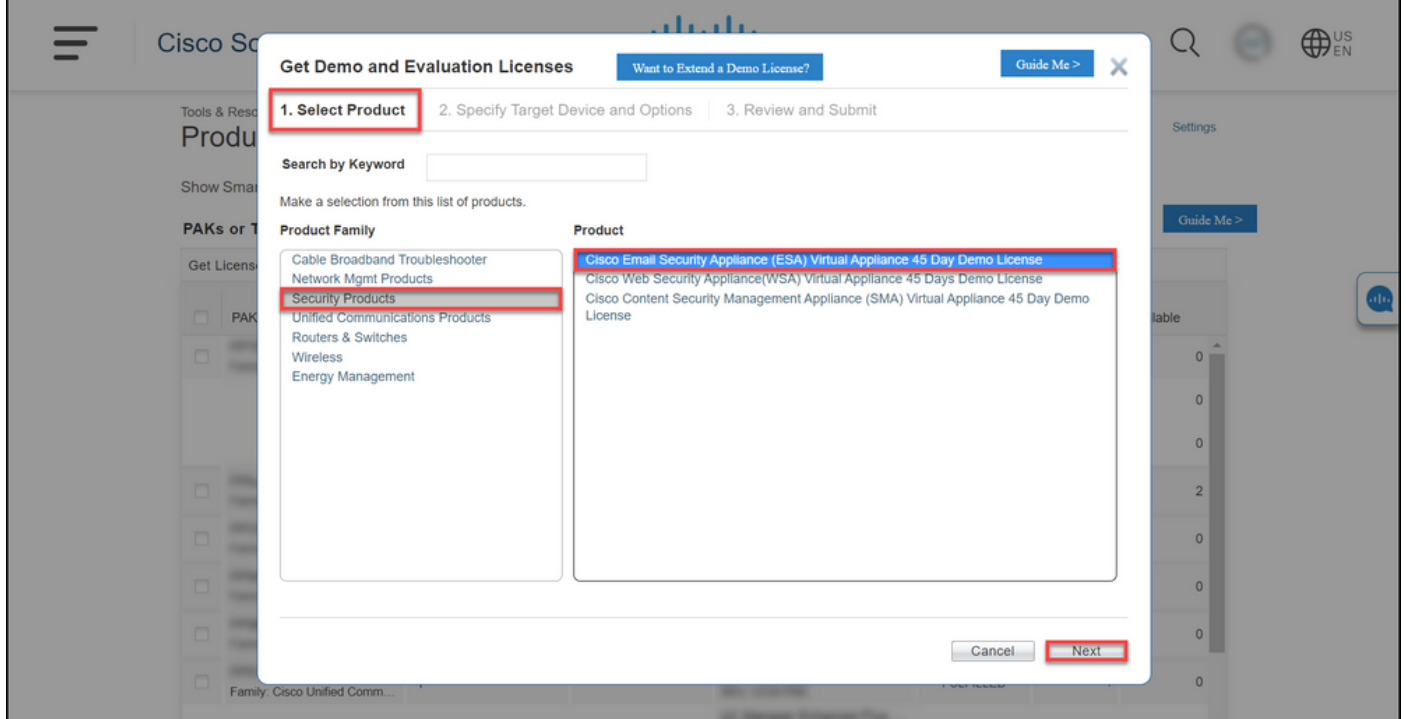

#### Schritt 5:

Auf der Registerkarte Zielgerät und Optionen angeben müssen Sie den Lizenzpakettyp, die Länge des Evaluierungszeitraums sowie die Seriennummer (SN) oder die virtuelle Geräte-ID auswählen (je nachdem, ob Sie eine Lizenz für ein physisches oder virtuelles Gerät generieren). Wenn Ihr Gerät virtuell ist, müssen Sie die virtuelle Lizenznummer (VLN) im Feld SN/Virtual Device Identifier (SN/Virtual Device Identifier) eingeben. Informationen zum Abrufen der SN- oder virtuellen Geräte-ID finden Sie unter [Suchen des UDI \(Universal Device Identifier\).](/content/dam/en/us/td/docs/entitlement_asset_mgmt/docs/How_to_Locate_UDI_Training_Deck.pdf) Klicken Sie auf Weiter.

Anmerkung: Für ein neues und nicht lizenziertes virtuelles Gerät existiert VLN noch nicht. Sie können das Feld SN/Virtual Device Identifier jedoch leer lassen, und das System generiert automatisch VLN, wenn die Lizenzgenerierung abgeschlossen ist. Nachdem Sie auf Weiter geklickt haben, zeigt das System die folgende Warnmeldung an: Ihrer ID sind bereits vorhandene VLNs zugeordnet. Beachten Sie, dass bei der Erstellung eines neuen VLN die vorhandenen Funktionen nicht in einem Rollup-Modus laufen und Sie nur die aktuell hinzugefügten Funktionen erhalten. Möchten Sie weiterhin ein neues VLN erstellen? Klicken Sie auf Ja.

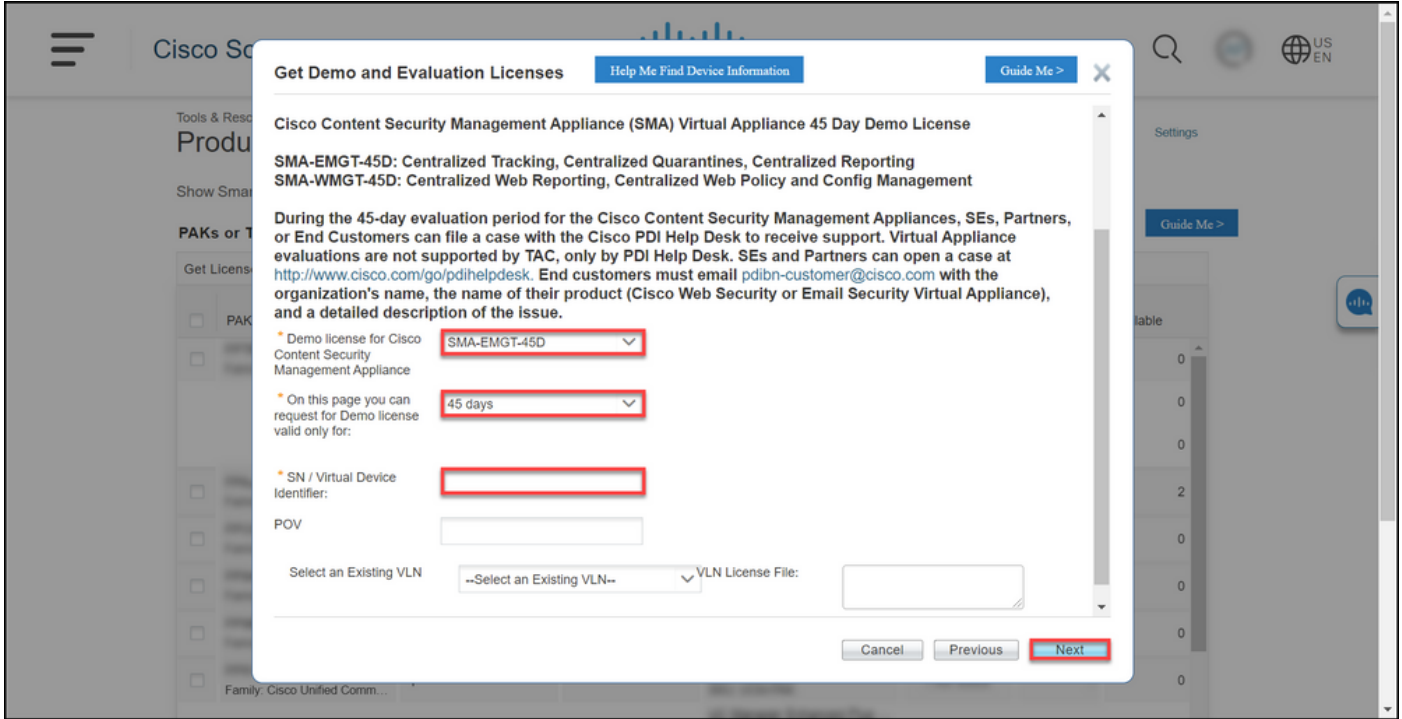

#### Schritt 6:

Geben Sie auf der Registerkarte Prüfen und einsenden im Abschnitt Empfänger- und Besitzerinformationen die E-Mail-Adresse und den Endbenutzernamen der Empfänger ein, an die Sie die Lizenzinformationen senden möchten. Überprüfen Sie im Abschnitt Lizenzanfrage Ihre Lizenzdetails. Klicken Sie auf Senden.

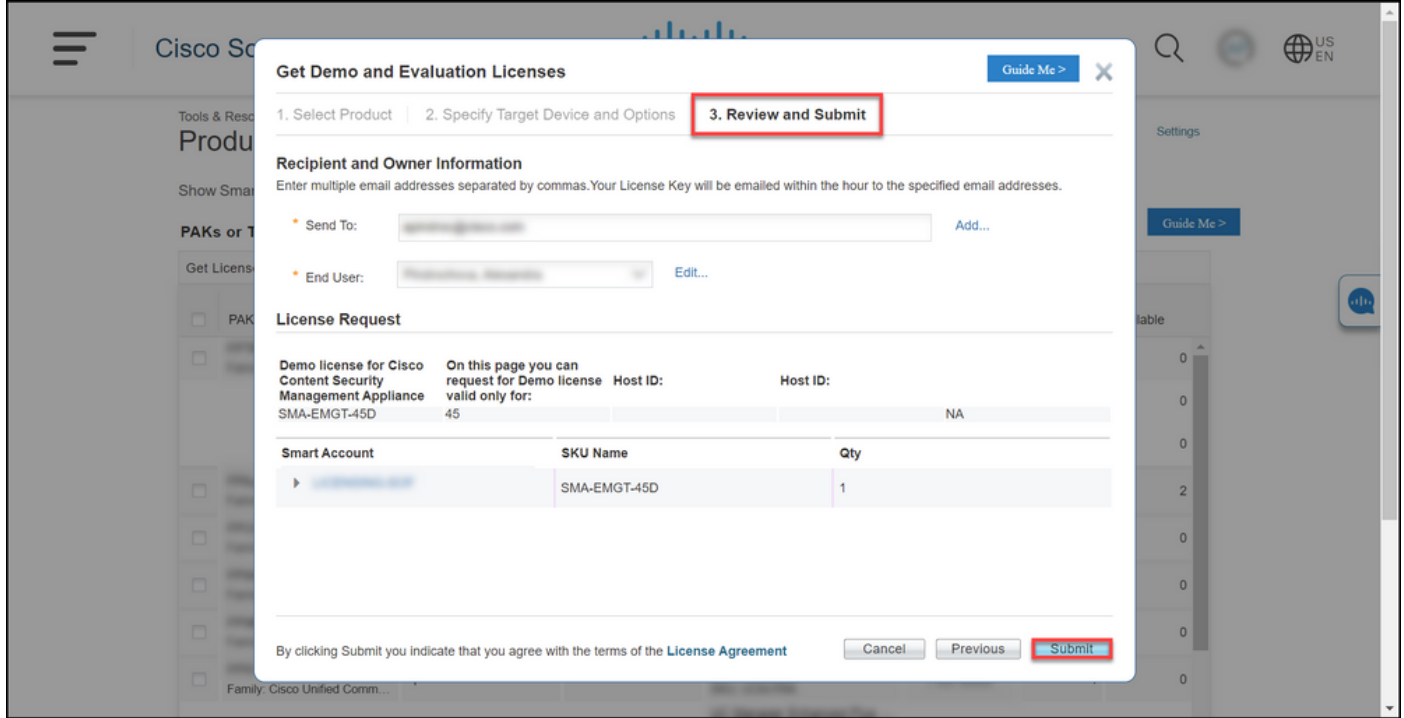

#### Schritt 7:

Erwerben Sie Ihre Lizenz, indem Sie auf Download imStatus der Lizenzanfrage angezeigt. Sie sollten die Lizenz auch innerhalb einer Stunde nach Absenden derLizenzvereinbarung.

Vorsicht: Da die E-Mail von [do-not-reply@cisco.com](mailto:do-not-reply@cisco.com,) gesendet wird[,](mailto:do-not-reply@cisco.com,) überprüfen Sie Ihren

#### Spam-Ordner.

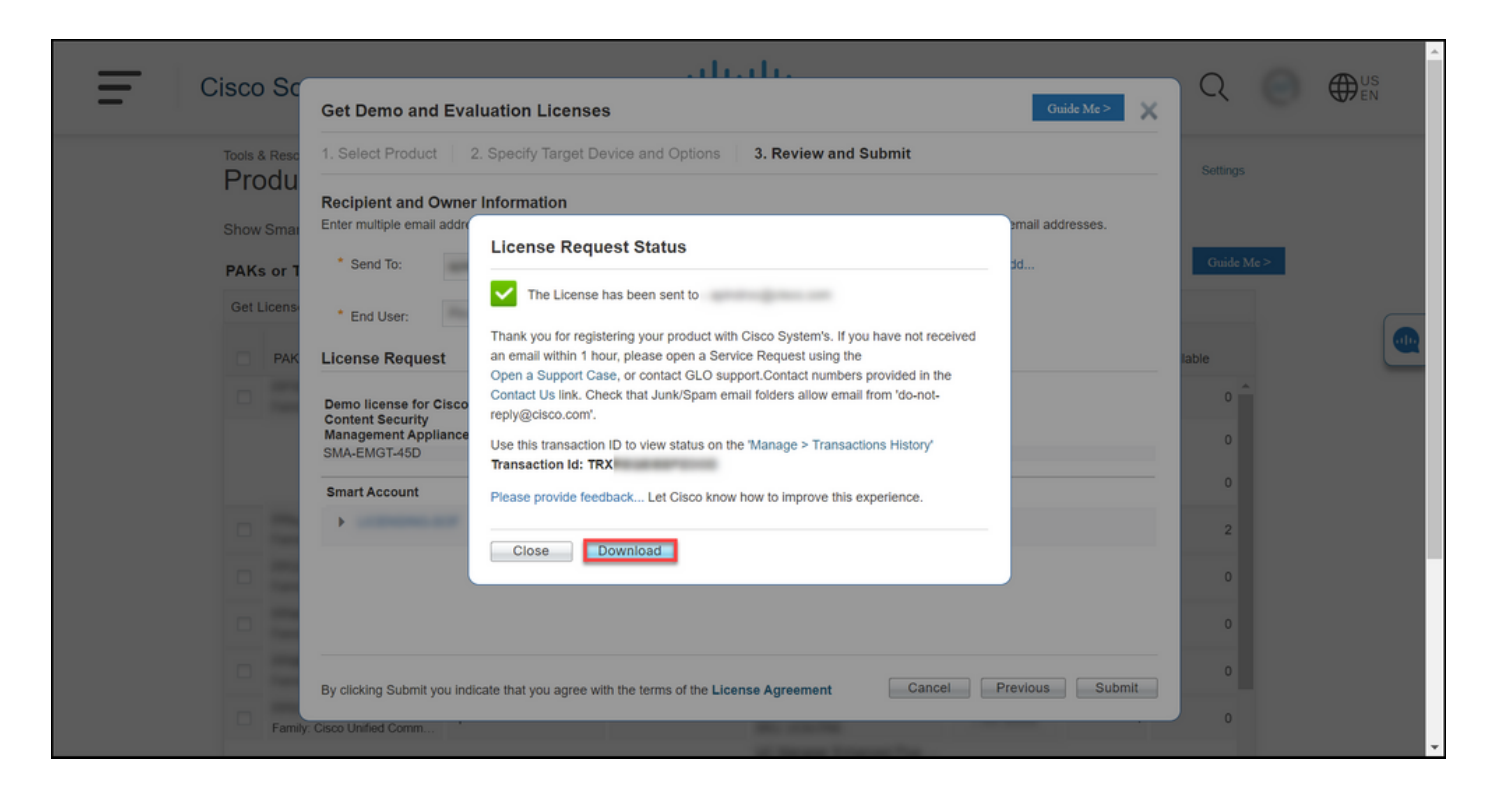

### Fehlerbehebung

Wenn bei der Erstellung einer Demo- oder Evaluierungslizenz für SEG (IronPort) Probleme auftreten, erstellen Sie ein Ticket im [Support Case Manager \(SCM\).](https://mycase.cloudapps.cisco.com/case).

### Nächste Schritte

Wenn Sie eine Lizenzschlüssel-Datei erhalten haben, finden Sie in der Produktkonfigurationsanleitung Informationen zur Lizenzinstallation und -anleitung.